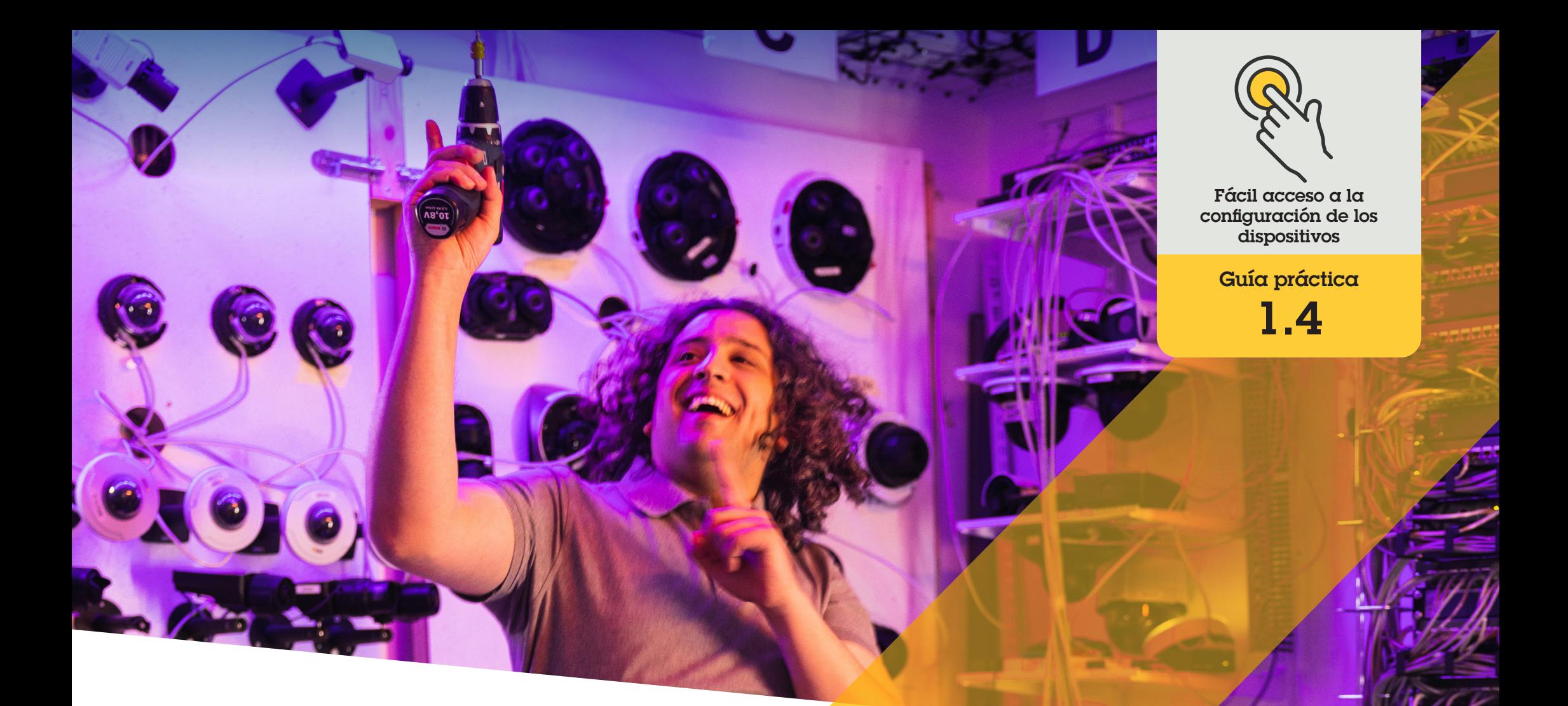

# Configuración del autotracking

AXIS Optimizer for Milestone XProtect<sup>®</sup>

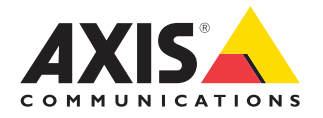

## Paso a paso: Configuración del autotracking

El autotracking de AXIS Optimizer permite seleccionar manualmente el objeto que desea seguir y también configurar áreas de activación para que un dispositivo detecte objetos en movimiento automáticamente. Además, simplifica el trabajo de los administradores relacionado con el autotracking, como la configuración de áreas de exclusión, los niveles de sensibilidad al movimiento y los límites de movimiento vertical y horizontal en un área.

#### **Requisitos**

Instale la herramienta que prefiera:

- Milestone XProtect Expert 2017 R3 o posterior (se necesita una licencia con código C)
- Milestone XProtect Corporate 2017 R3 o posterior (se necesita una licencia con código C)
- O Instale la última versión de AXIS Optimizer en Management Client
- O Una o varias cámaras Axis compatibles con autotracking
- O Metadatos habilitados en Management Client y eventos habilitados en el flujo de metadatos

#### **Añadir autotracking al servidor de grabación**

- 1. En Management Client, añada la cámara compatible con **Autotracking 2.0** al servidor de grabación
- 2. Compruebe que la cámara y los dispositivos de metadatos están habilitados
- 3. Seleccione Metadatos 1 en su cámara y haga clic en **Settings**
- 4. Vaya a **Metadata stream** ➔ **Event data** y seleccione **Yes**
- 5. Haga clic en **Save**
- 6. Compruebe que se ha iniciado la aplicación Autotracking 2:
	- a. En Management Client, vaya a **AXIS Camera Assistant** y seleccione la cámara
	- b. Vaya a **Settings** ➔ **Apps** ➔ **axis-ptzautotracking**. Inicie la aplicación si está cerrada

#### **Configurar zonas y perfiles**

- 1. En Management Client, vaya a **AXIS Camera Assistant** y seleccione la cámara
- 2. Vaya a **Settings** ➔ **Profiles**
- 3. Haga clic en **+**
- 4. Introduzca un nombre y seleccione una posición predefinida para el perfil y, a continuación, haga clic en **Done**. Aparecerá un cuadrado amarillo en el área de activación.
- 5. Para moverse en el área de activación, haga clic en su interior y arrástrela. Para modificar el tamaño y la forma del área de activación, haga clic y arrastre los puntos de anclaje.

#### **Activar y desactivar el autotracking**

- 1. En Smart Client, haga clic en el símbolo de los **controles del operador**
- 2. Seleccione **Turn on autotracking** o **Turn off autotracking**

#### **Iniciar autotracking manualmente**

Si se pasa el ratón por encima o muy cerca de un objeto, la superposición se rellena. Al hacer clic con el botón derecho del ratón sobre un objeto, este se convierte en un objetivo y la cámara comienza a seguirlo. La cámara se restablece a los cinco segundos si el objeto ya no se puede seguir.

#### Recursos útiles para empezar

**[Vea los vídeos prácticos sobre AXIS Optimizer](https://www.axis.com/products/axis-optimizer-for-milestone-xprotect/savings)**

**[Consulte el manual del usuario online](https://help.axis.com/en-us/axis-optimizer-for-milestone-xprotect#automatically-zoom-in-and-track-moving-object)**

**[Descargue otras guías prácticas](https://www.axis.com/products/axis-optimizer-for-milestone-xprotect/savings)**

**[Lea la guía de primeros pasos de AXIS Optimizer](https://www.axis.com/dam/public/a1/da/43/solution-note--axis-optimizer--getting-started-en-US-411854.pdf)**

**Las instrucciones paso a paso para tareas específicas pueden cambiar con el tiempo. Consulte el manual del usuario online para acceder a las descripciones más recientes**

## Gane tiempo al acceder a la configuración de los dispositivos

El autotracking es una función muy popular que detecta el movimiento en el campo de visión de la cámara: sigue el movimiento (esto es, una persona o vehículo) hasta que desaparece de la zona supervisada. La cámara se desplaza automáticamente en sentido vertical y horizontal para realizar el seguimiento y, si hay muchos movimientos simultáneamente en la vista, se supervisa el área con más. Si no hay objetos en movimiento en el campo de visión, la cámara vuelve a la posición inicial cuando esta función está activada. El problema con el autotracking es que muchas veces se activa por sombras, árboles meciéndose con el viento o movimientos similares. Por este motivo, es recomendable configurar esta función teniendo en cuenta la dinámica de la escena y las circunstancias de cada caso concreto. Lo malo es que esta configuración lleva mucho tiempo.

### AXIS Optimizer resuelve este problema

El autotracking de AXIS Optimizer permite seleccionar manualmente el objeto que desea seguir y también configurar áreas de activación para que un dispositivo detecte objetos en movimiento automáticamente. Los administradores pueden configurar las áreas de activación y todos los demás detalles desde Management Client, lo que abre la puerta a controlar automáticamente la dirección y el nivel de zoom de las cámaras para optimizar las vistas.

#### **Acerca de AXIS Optimizer for Milestone XProtect**

**AXIS Optimizer es un conjunto de integraciones que optimizan el rendimiento de los dispositivos Axis en Milestone XProtect. Permite a todos los usuarios sacar el máximo partido a su sistema Axis y Milestone con menos tiempo y esfuerzo. Se actualiza continuamente para incluir los nuevos lanzamientos de Axis, es gratuito y solo debe instalarse una vez. Puede descargarse desde [axis.com.](http://axis.com/products/axis-optimizer-for-milestone-xprotect/savings)**

## Acerca de Axis Communications

Axis contribuye a crear un mundo más inteligente y seguro a través de soluciones diseñadas para mejorar la seguridad y la operatividad de las empresas. Como líder del sector y empresa especializada en tecnología de redes, Axis crea soluciones de videovigilancia, control de acceso, intercomunicadores y sistemas de audio. Su valor se multiplica gracias a las aplicaciones inteligentes de analítica y una formación de primer nivel.

Axis cuenta aproximadamente con 4.000 empleados especializados en más de 50 países y proporciona soluciones a sus clientes en colaboración con sus socios de tecnología e integración de sistemas. Axis fue fundada en 1984 y su sede central se encuentra en Lund (Suecia).

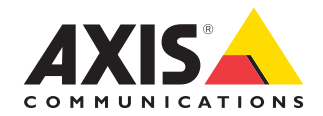

©2024 Axis Communications AB. AXIS COMMUNICATIONS, AXIS, ARTPEC y VAPIX son marcas comerciales registradas de Axis AB en diferentes jurisdicciones. Todas las demás marcas comerciales son propiedad de sus respectivos titulares.